## 学生信息采集操作指南

1. 进入综合服务平台(apps.bjmu.edu.cn),搜索"学生信息变更"。

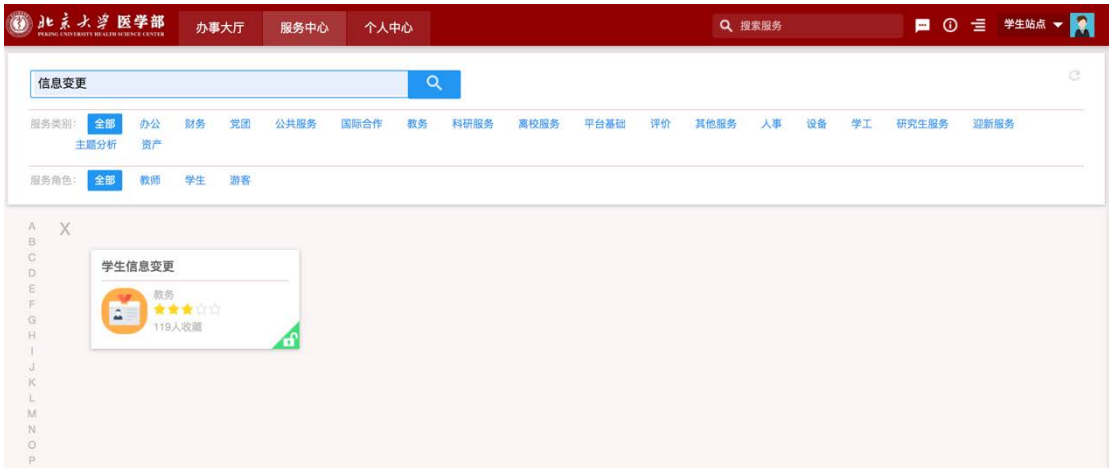

- 2. 在变更申请中,查看个人相关信息【其中标红点的字段,同学可以申请变
	- 更】,点击右侧上部蓝色"申请变更"。

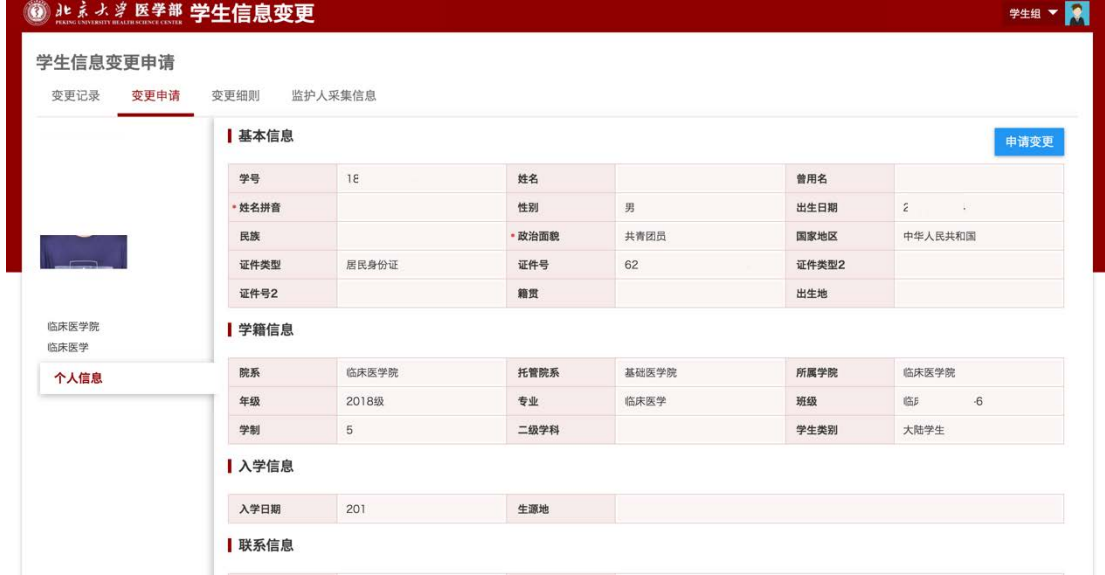

- 3. 如果有需要变更的字段,先点击左侧字段名,在右侧进行变更【变更后内容 和附件中标红点的必须填写或上传】。
- 4. 所有同学务必核对并填写个人手机及个人邮箱(如果现有信息正确,则 不用变更),并在是否确认以上信息处变更为是。然后点击申请变

## 更提交。

5. 如果其他信息需要变更,在变更理由中描述清楚。变更理由不是必填项。

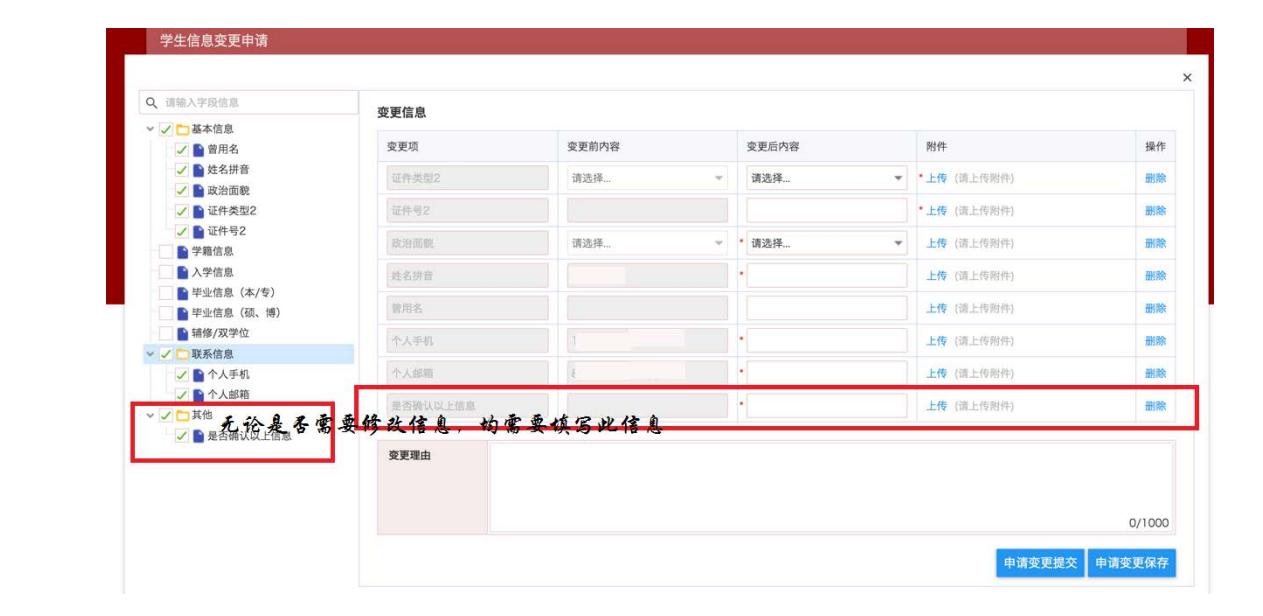